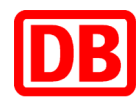

## Schritt für Schritt zum Veranstaltungsticket als Online-Ticket

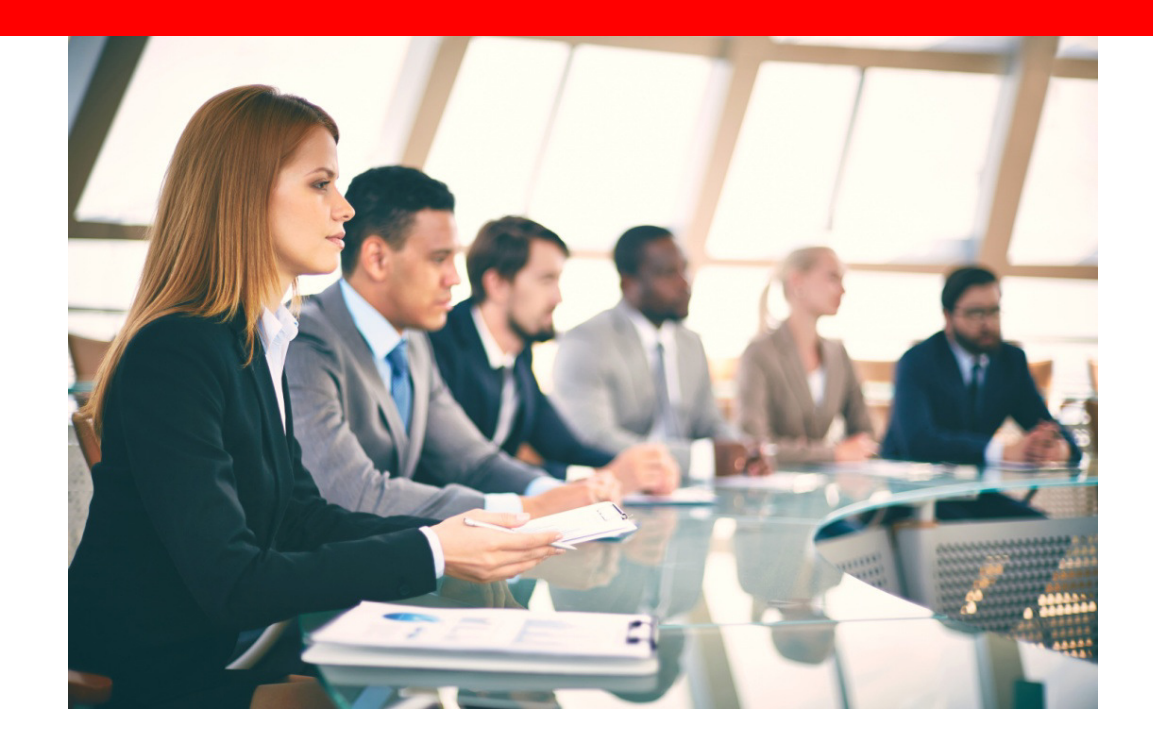

**DB Vertrieb GmbH, 2017**

# Sie möchten Ihr Ticket einfach am PC buchen und gleich nutzen? Die Lösung: das Online-Ticket

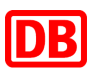

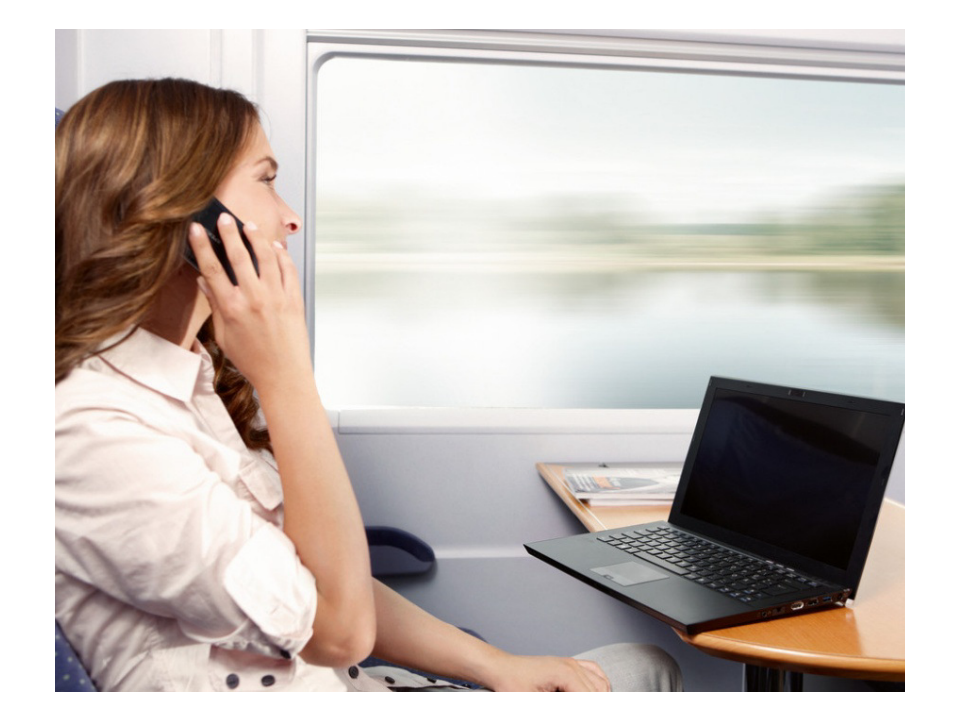

Buchung bis kurz vor Abfahrt des Zuges möglich.V

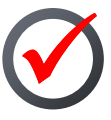

Ticket zum Selbstausdrucken oder zum Upload in den DB Navigator.

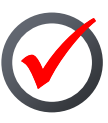

Handy-Ticket oder das ausgedruckte Ticket bei der Kontrolle im Zug einfach in Verbindung mit dem Personalausweis, Reisepass oder Ihrer BahnCard vorzeigen.

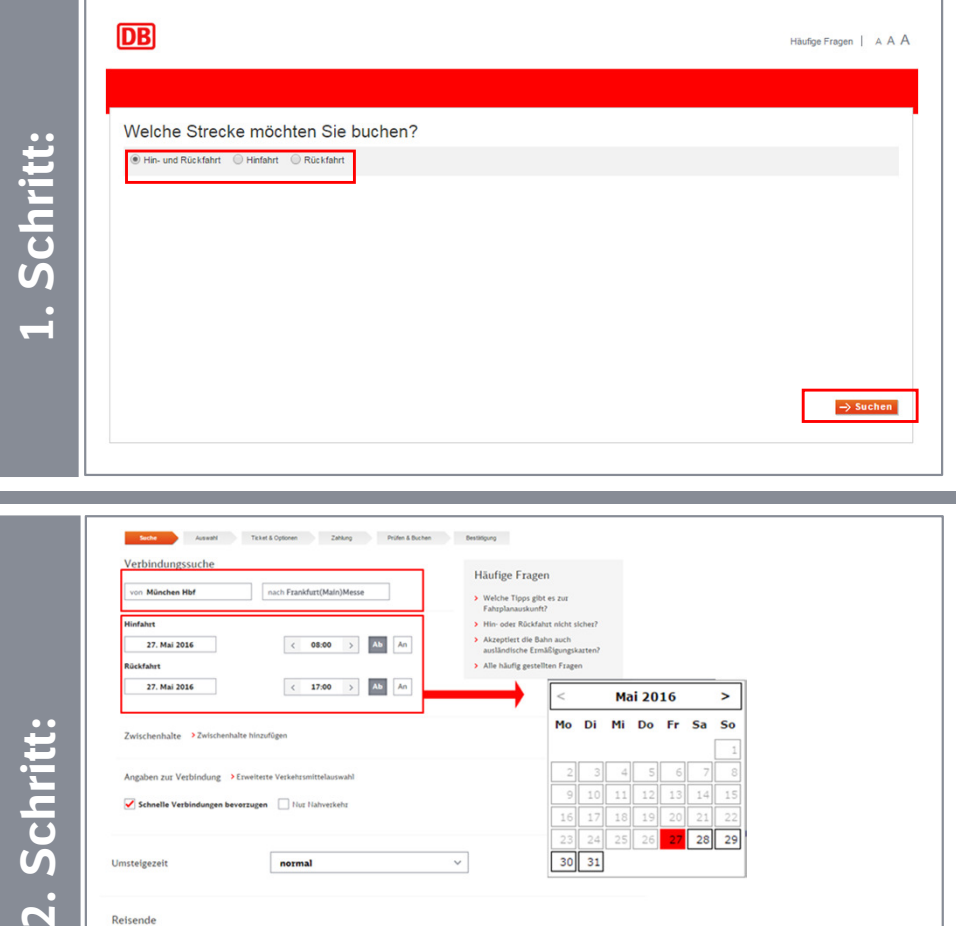

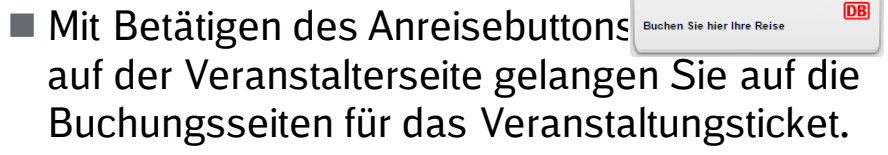

- Geben Sie auf der ersten Seite bitte an, welche Strecke Sie buchen möchten.
- Setzen Sie die Buchung mit "Suchen" fort.

- Häufige Frage  $\left\vert \left\langle \quad \right\vert$  08:00  $\left\vert \quad \right\rangle$   $\left\vert \quad \Delta b \quad \right\vert$  An  $\langle 17,00 \rangle$ Ab Mai 2016 Schritt: 1 Reisend Ohne RahnCare Envachsen 2. Klass
- Geben Sie Ihre gewünschte Verbindung an.
- Mit Klicken in das Datumsfeld öffnet sich ein Kalender, in welchem die möglichen Reisetage, abhängig vom Zeitraum der Veranstaltung, ersichtlich sind.
- Wählen Sie die gewünschte Reiseklasse aus
- Das Veranstaltungsticket kann für bis zu 5 Reisende gebucht werden. Beachten Sie, dass in dem Fall nur ein Fahrschein ausgestellt wird. Sollten Sie für jeden Reisenden einen eigenen Fahrschein benötigen, so muss je Fahrschein eine eigene Buchung durchgeführt werden.

DB Vertrieb GmbH, Vertrieb Geschäftskunden, 2017

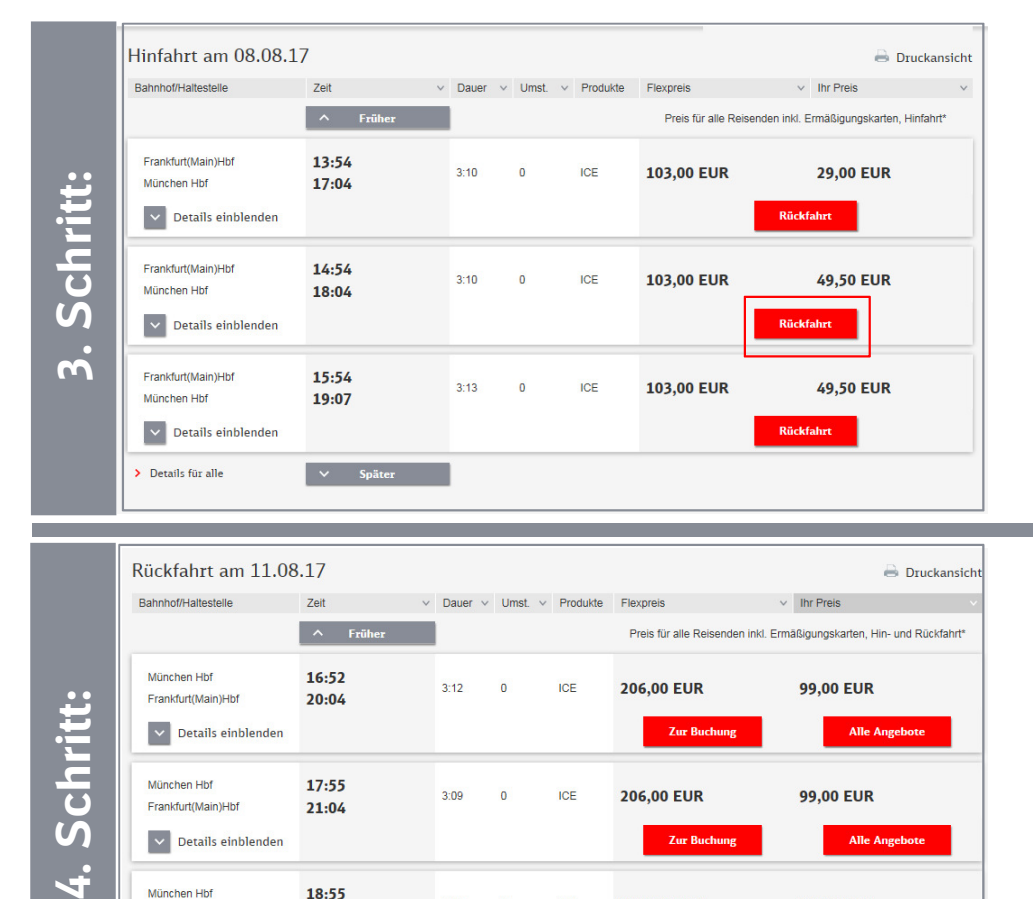

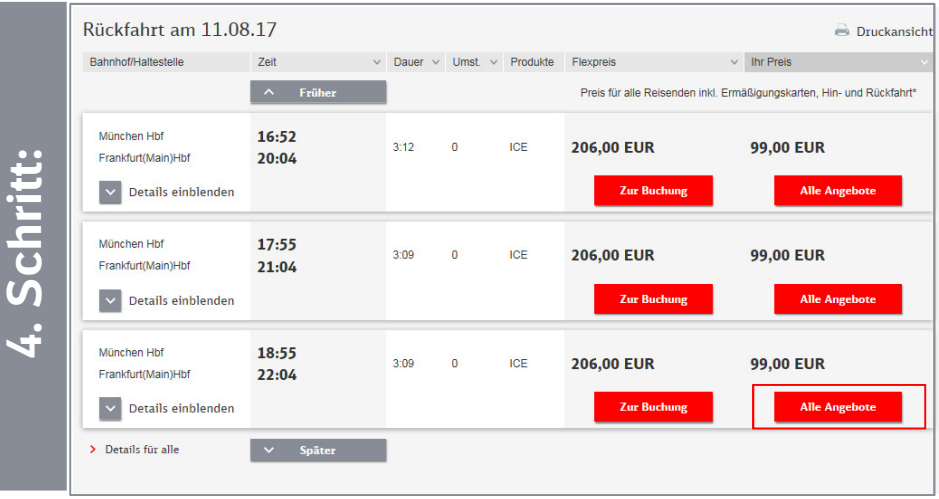

- Wählen Sie die gewünschte Verbindung für die Hinfahrt aus (auch wenn kein Veranstaltungsticket angezeigt werden sollte) und setzen Sie den Buchungsvorgang mit Klick auf "Rückfahrt" fort.
- Die Buchung ist ab 6 Monaten vor Fahrtbeginn möglich.

- Wählen Sie eine Verbindung für die Rückfahrt aus (auch wenn kein Veranstaltungsticket angezeigt werden sollte) und klicken Sie auf "Alle Angebote".
- Die Buchung ist ab 6 Monaten vor Fahrtbeginn möglich.

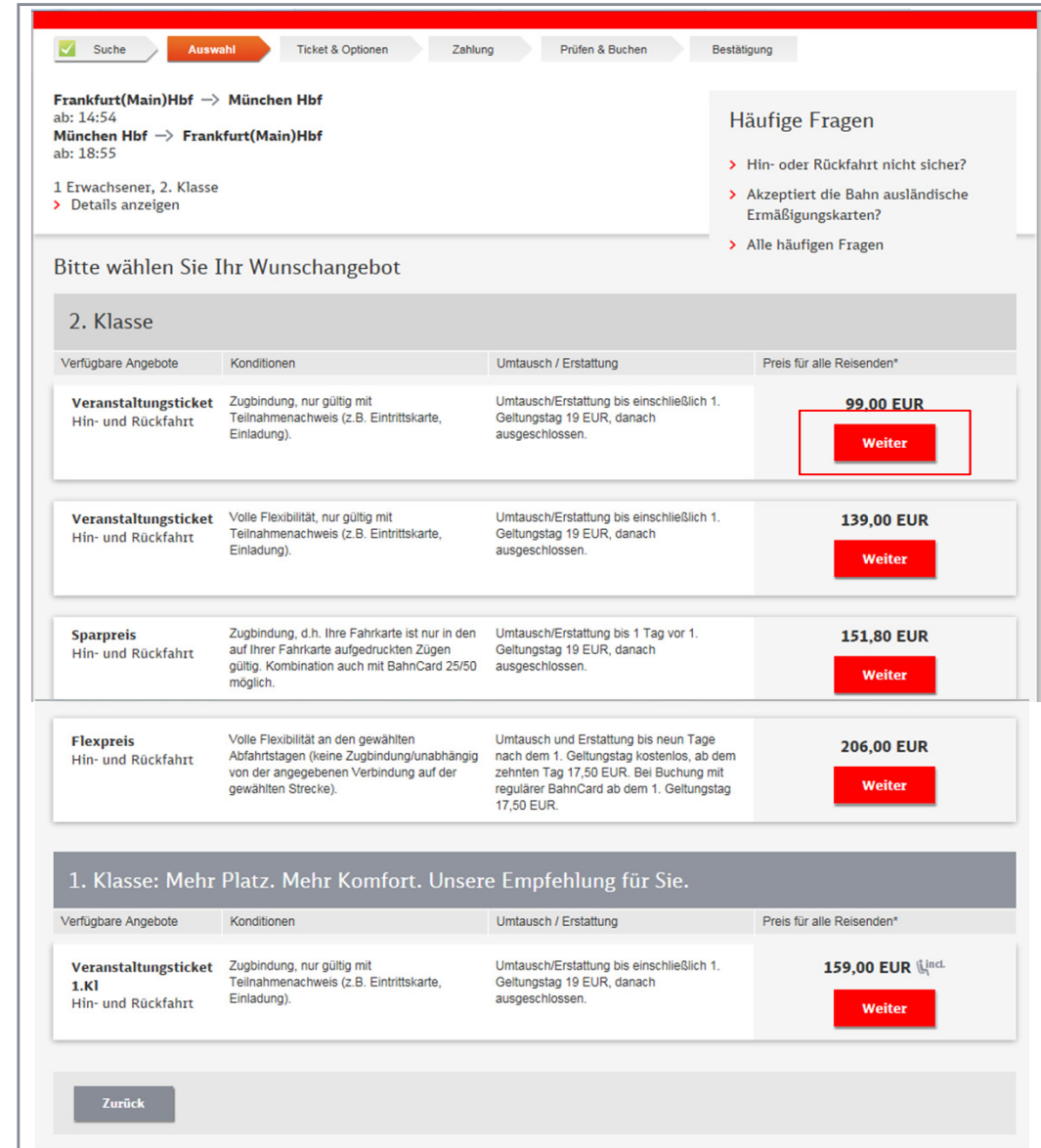

■ Das Veranstaltungsticket ist je nach individuellen Angebot in der 1. und 2. Klasse verfügbar.

DB

■ Wählen Sie das gewünschte Angebot und klicken Sie auf "Weiter".

**5. Schritt**

5. Schritt

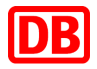

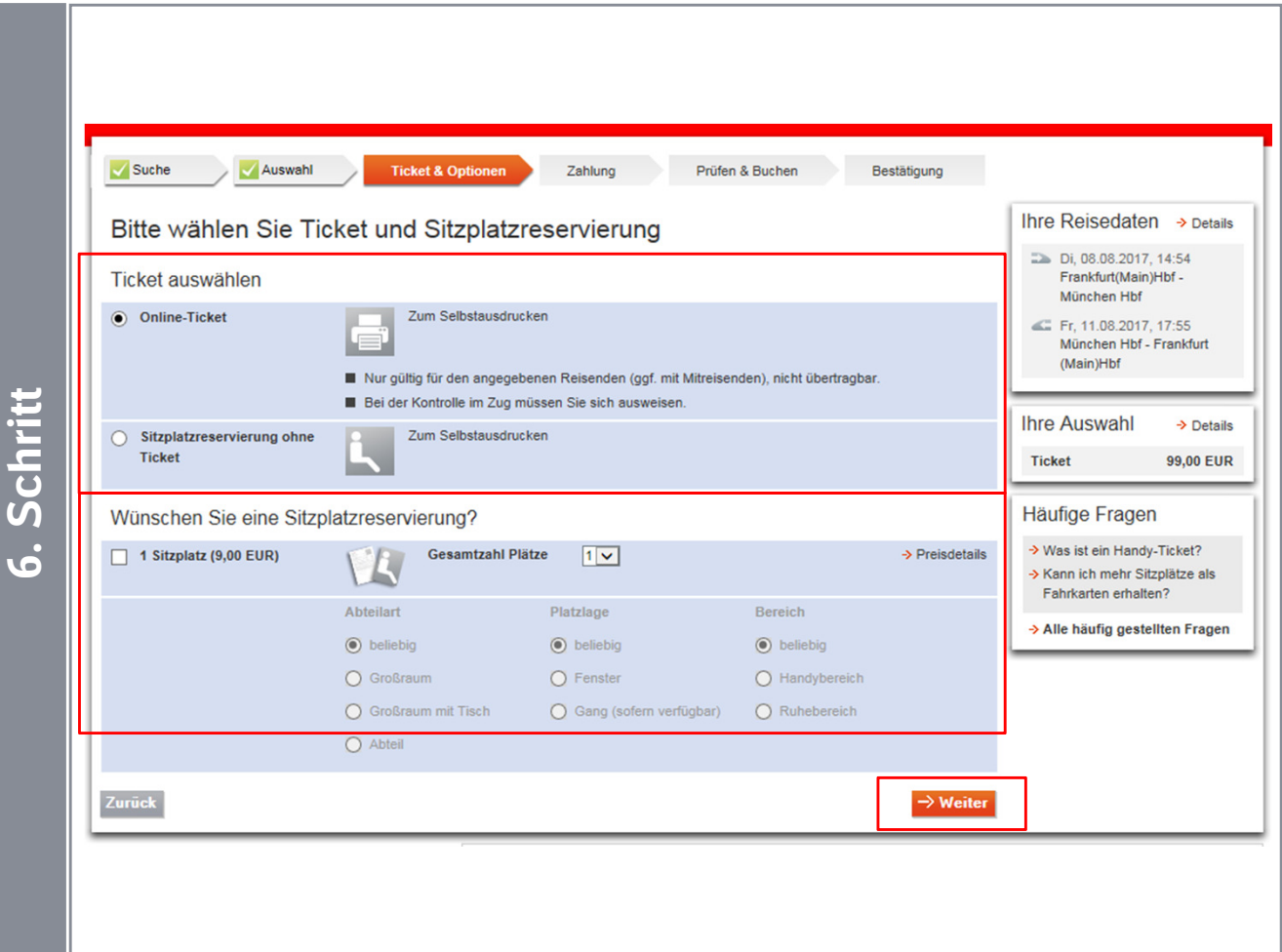

- Wählen Sie ob Sie ein Online-Ticket oder lediglich eine Reservierung ohne Ticket wünschen und geben Sie Ihre Sitzplatzwünsche an.
- In der ersten Klasse sind die Sitzplatzreservierungen bereits im Fahrpreis inkludiert.
- Bestätigen Sie die Angaben bitte mit "Weiter".

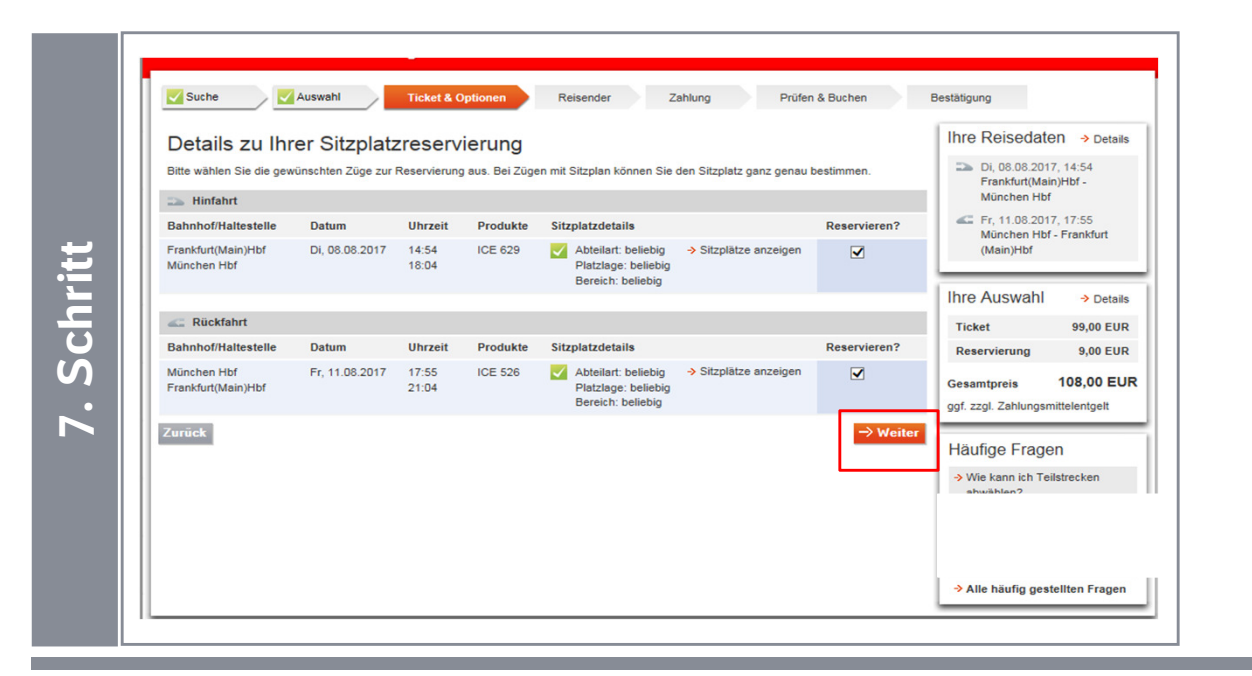

Reisende

- Im folgenden Schritt werden die gebuchten Sitzplätze angezeigt.
- Mit Klick auf "Sitzplätze anzeigen" können Sie die Auswahl ändern und einen gezielten Platz auswählen.
- Bestätigen Sie die Angaben mit "Weiter".

- Abhängig von den Abfahrts- und Zahlung Prüfen & Buchen Bestätigung Ankunftsbahnhöfen werden Ihnen im thre Reisedaten → Details Unsere Empfehlung: Weitere Angebote für Ihre Reise Di 08.08.2017 14:54 Frankfurt(Main)Hbf -Anschluss optionale Zusatzleistungen, wie > Mehr Informationer München Hbf Fr. 11.08.2017. 17:55 U München Hbf - Frankfurt z.B. City Mobil, das Anschlussticket für den (Main)Hbf Nahverkehr am Zielort, angeboten.**Ihre Auswahl**  $\rightarrow$  Details 99,00 EUR **Ticket** ■ Um die Buchung fortzusetzen, drücken Sie Reservierun 9,00 EUR **108.00 EUR** esamtnreis bitte auf "Weiter". ggf. zzgl. Zahlungsmittelentgelt
- Schritt **8. Schritt** City mobil-Ticket Hinfahrt Für Fahrten im Stadtgebiet des Zielorts am 08.08.2017 im Anschluss an Ihre Hinfahrt Tagesticket (6,60 EUR pro Erw.) City mobil-Ticket Rückfahrt Für Fahrten im Stadtgebiet des Abfahrtsorts am 11.08.2017 vor Beginn Ihrer Rückfahrt Tagesticket (6,60 EUR pro Erw.)  $\dot{\mathbf{a}}$ Zurück Seite drucken 2um Seitenanfang

Ticket & Optionen

Auswahl

Am Zielort im Nahverkehr weiterfahren

 $\blacktriangleright$  Suche

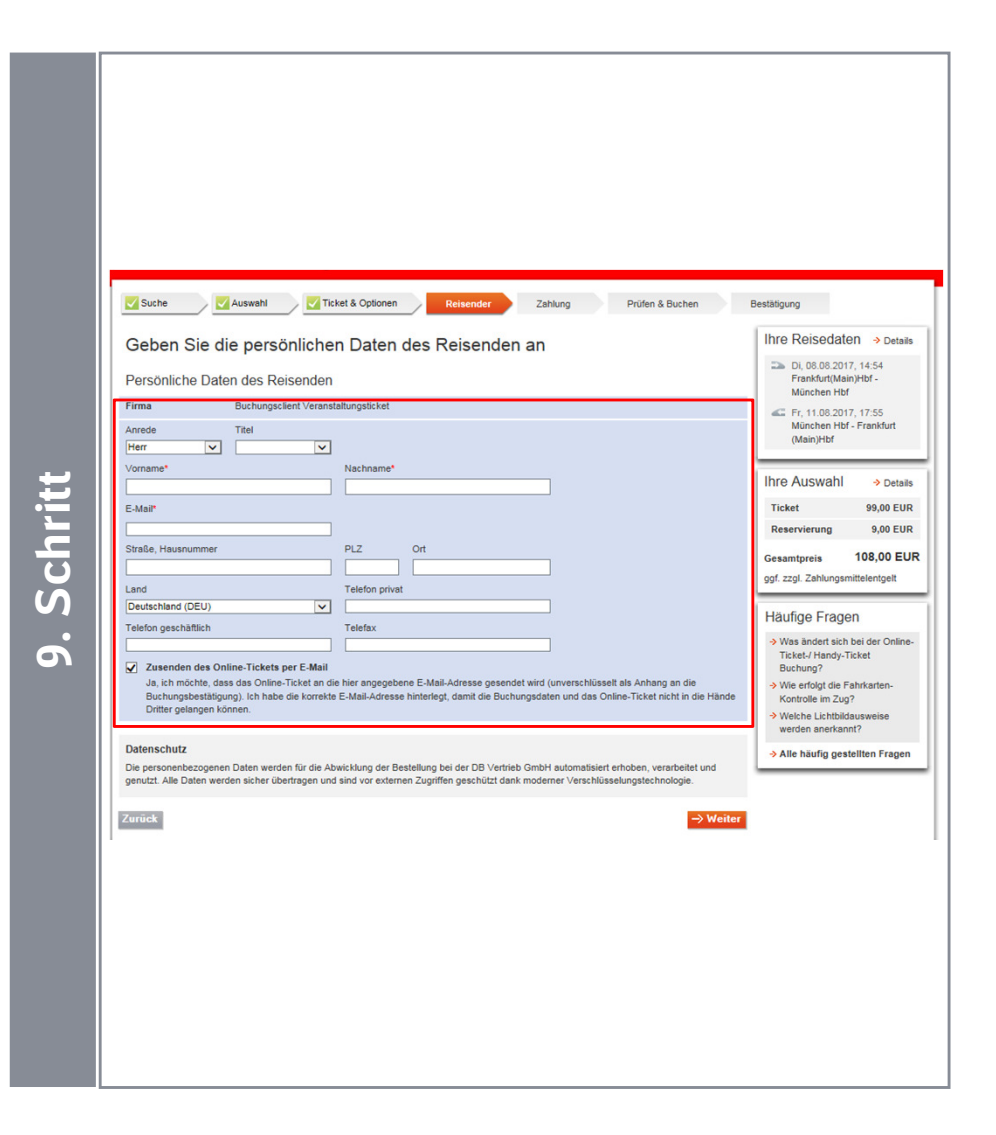

■ Tragen Sie Ihre persönliche Daten ein. Die Pflichtfelder sind mit einem roten Sternchen vermerkt.

DB

- Akzeptieren Sie die Nutzungshinweise zum Kauf von Online-Tickets und nehmen Sie Hinweise zur Kenntnis, indem Sie ein Häkchen setzen.
- Anschließend bestätigen Sie die Angaben bitte mit "Weiter"

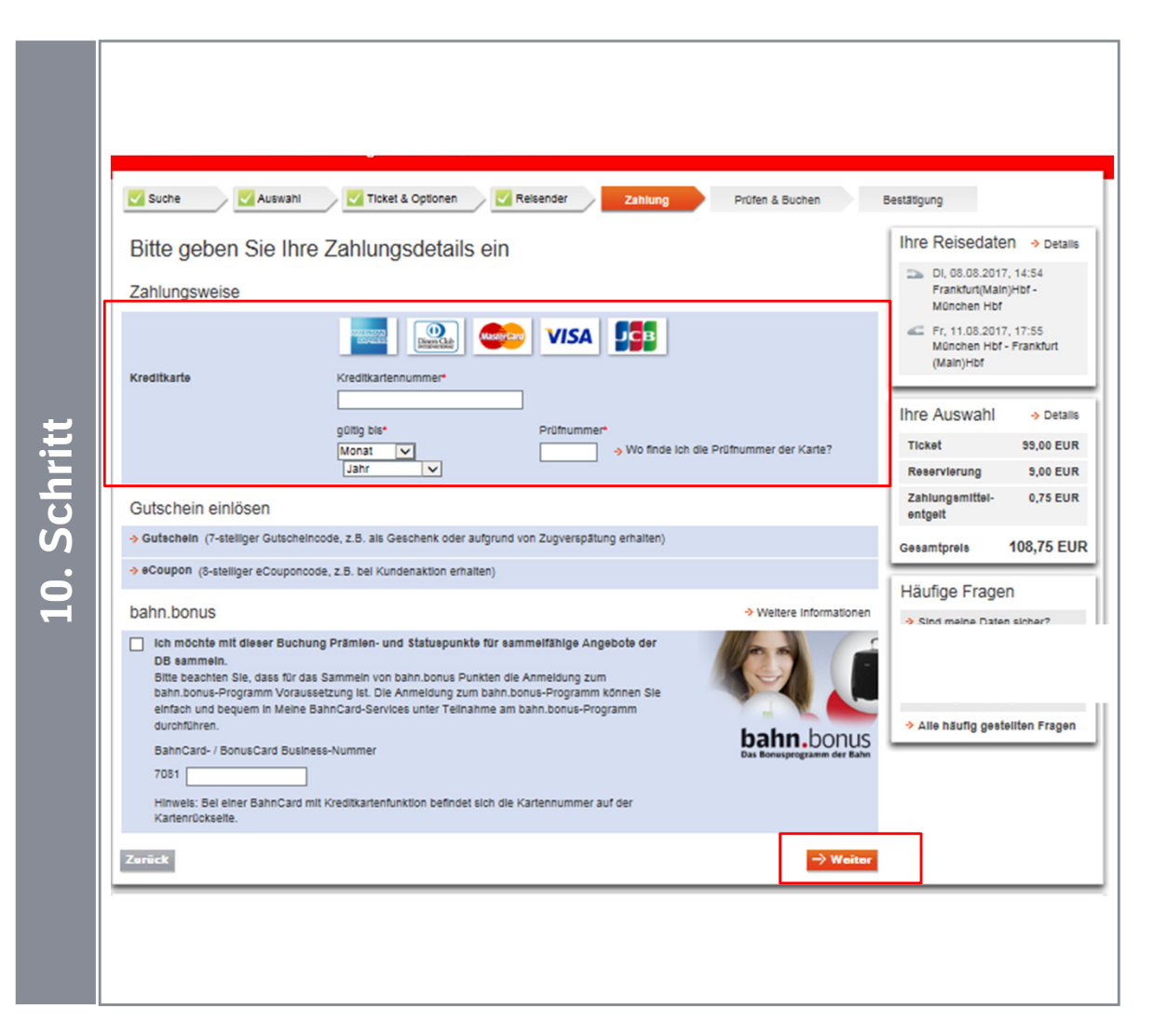

- Die Zahlung erfolgt über eine persönliche Kreditkarte.
- Ggf. können Sie einen Gutschein (z.B. Verspätungsgutschein) einlösen.
- Wenn Sie bahn.bonus-Punkte sammeln möchten, setzen Sie ein Häkchen und geben die Nummer Ihrer BahnCard, Bahn Card Business oder BahnBonusCard, BonusCard Business ein.
- Anschließend bestätigen Sie die Angaben mit "Weiter"

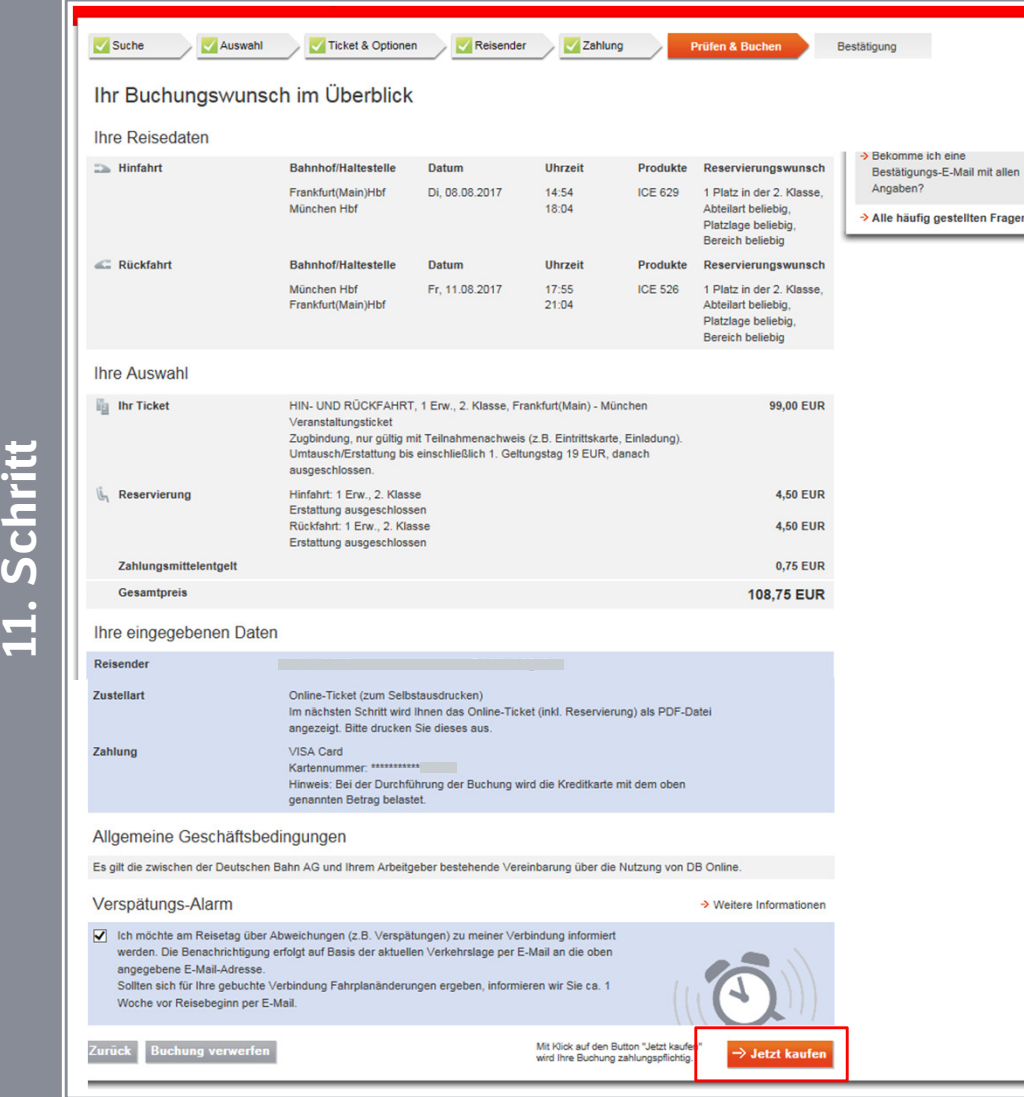

- Bevor Sie die Buchung abschließen, überprüfen Sie die Angaben.
- Bei Bedarf können Sie den Verspätungs-Alarm deaktivieren (bei Abweichungen werden Sie dann nicht mehr per E-Mail informiert).
- Schließen Sie die Buchung über "Jetzt kaufen" ab.
- Im Anschluss wird Ihnen die Buchung bestätigt und Sie können das Online-Ticket ausdrucken.
- Weiterhin erhalten Sie eine Bestätigungs-Email, welcher ebenfalls das Online-Ticket in PDF-Format als Anhang beigefügt ist.

## Bei Fragen…

Bei **technische Fragen** zur Buchung hilft Ihnen unser Servicecenter gerne weiter(täglich von 7:30 Uhr bis 21:00 Uhr):

Email: bahnbusiness-online@deutschebahn.com

Telefon: 0 18 06 / 99 66 44 (20 ct/Anruf aus dem Festnetz, Tarif bei Mobilfunk max. 60 ct/Anruf).

DB Vertrieb GmbHOnline Vertrieb Postfach 100247D-76232 Karlsruhe

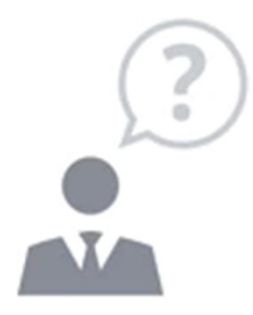

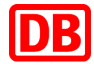